1) Enter URL, <https://baycloud.csueastbay.edu> into internet browser & select VMware Horizon HTML Access.

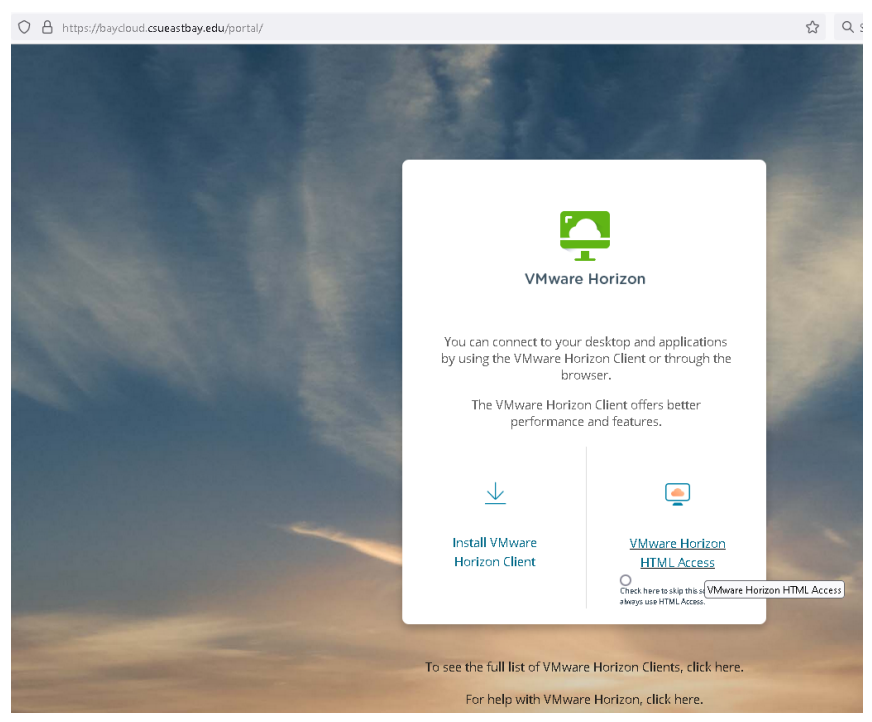

2) Enter your NetID credentials and click Login.

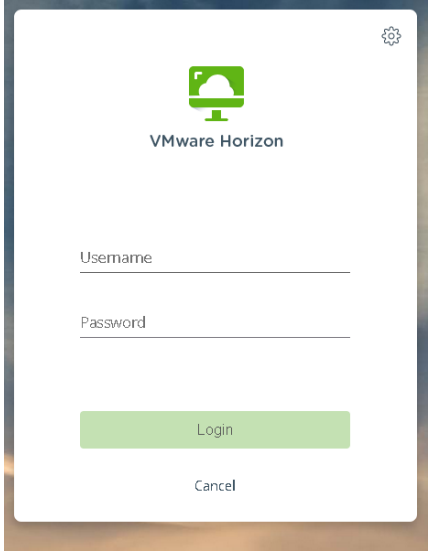

3) Enter your NetID credentials for multi-factor authentication.

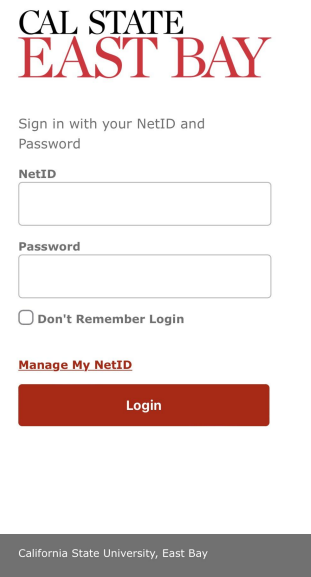

4) Select Duo authentication method. (You may be prompted to press "1" & "5")

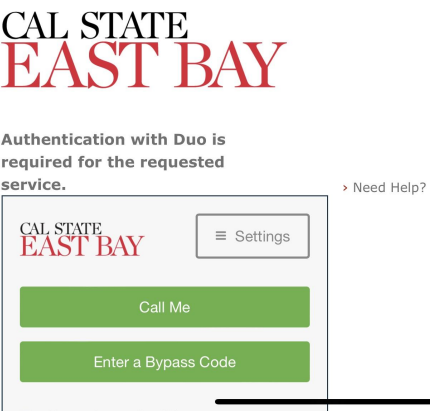

5) Enter your NetID credentials (may only need to re-enter password).

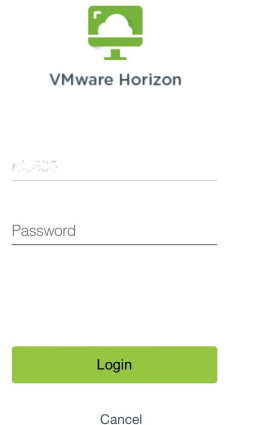

6) Select and launch your desktop pool (you can only view permitted desktop pools).

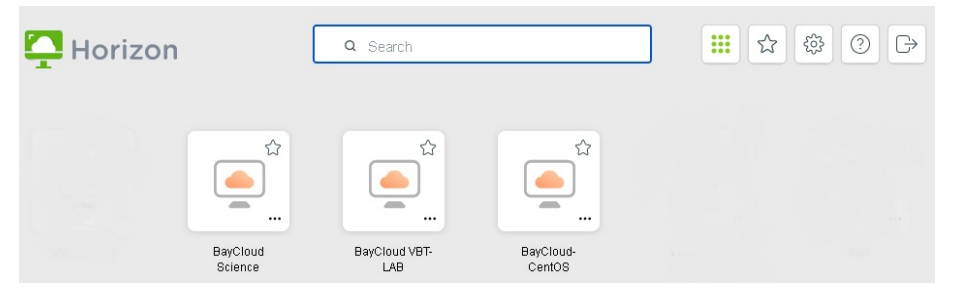

7) Please remember to save all work to either your Google Drive or Canvas before logging off.